## **Submitting development packs**

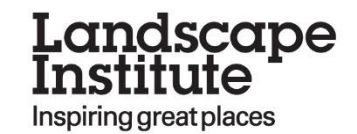

## From your dashboard, go to Tasks and click on review

 $\nabla$  My details

## Name:

Annual retention fee due by: 01 Sep 16

Click here to access all the Pathway to Chartership resources

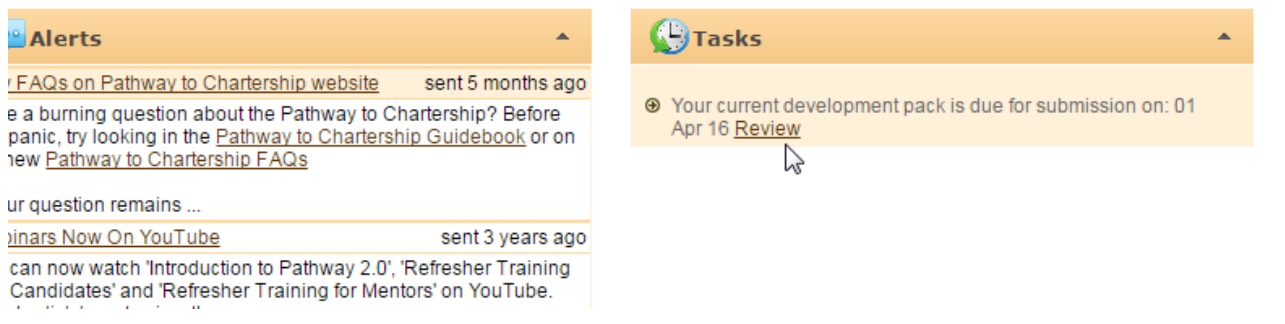

## This takes you to the summary screen, where you can click on ready for development pack

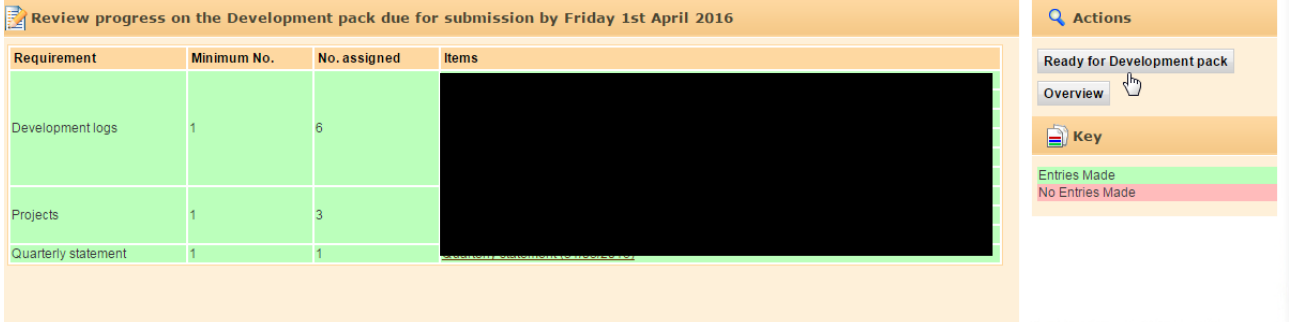

You can then confirm that you are ready to submit, and this will then trigger the automatic email confirming that your submission has been received.

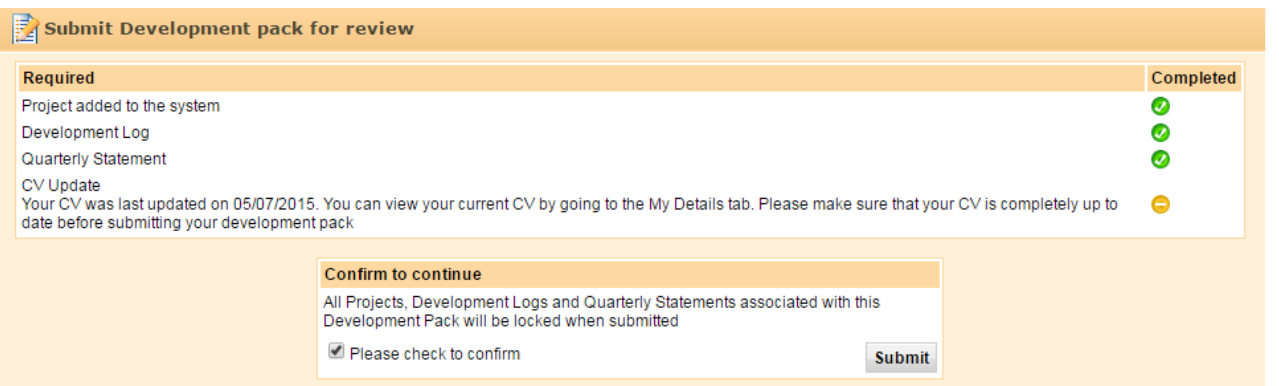